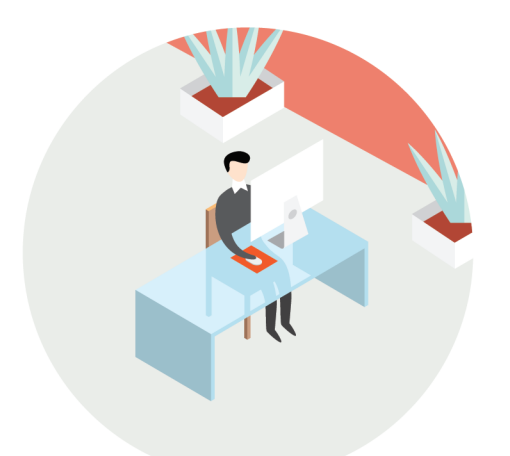

# Как мы используем ііко

## Подключение iikoDeliveryWidget к своему сайту

**iiko (версия 4.2). Инструкция по настройке интеграции доставки с существующим сайтом.**

#### **Copyright © 2015 компания «Айко»**

Настоящий документ содержит информацию, актуальную на момент его составления. Компания «Айко» не гарантирует отсутствия ошибок в данном документе. Компания «Айко» оставляет за собой право вносить изменения в документ без предварительного уведомления.

Компания «Айко» не гарантирует, что специфицированное в настоящем документе программное обеспечение не содержит программных ошибок, будет работать в произвольно выбранных условиях и удовлетворять всем требованиям, которые могут быть к нему предъявлены.

Компания «Айко» не гарантирует работоспособность нелегально полученного программного обеспечения. Нелегальное использование программного обеспечения и документации на него преследуется законом.

Настоящий документ содержит информацию, которая охраняется законом об авторских правах. Все права защищены. Запрещается изменение или перевод на другой язык настоящего документа в любой его части без согласования с компанией «Айко».

Товарный знак iiko™ является интеллектуальной собственностью компании «Айко» и охраняется действующим законодательством.

Все иные упомянутые в настоящем документе марки, названия продуктов и фирм могут являться интеллектуальной собственностью соответствующих владельцев.

## <span id="page-2-0"></span>Содержание

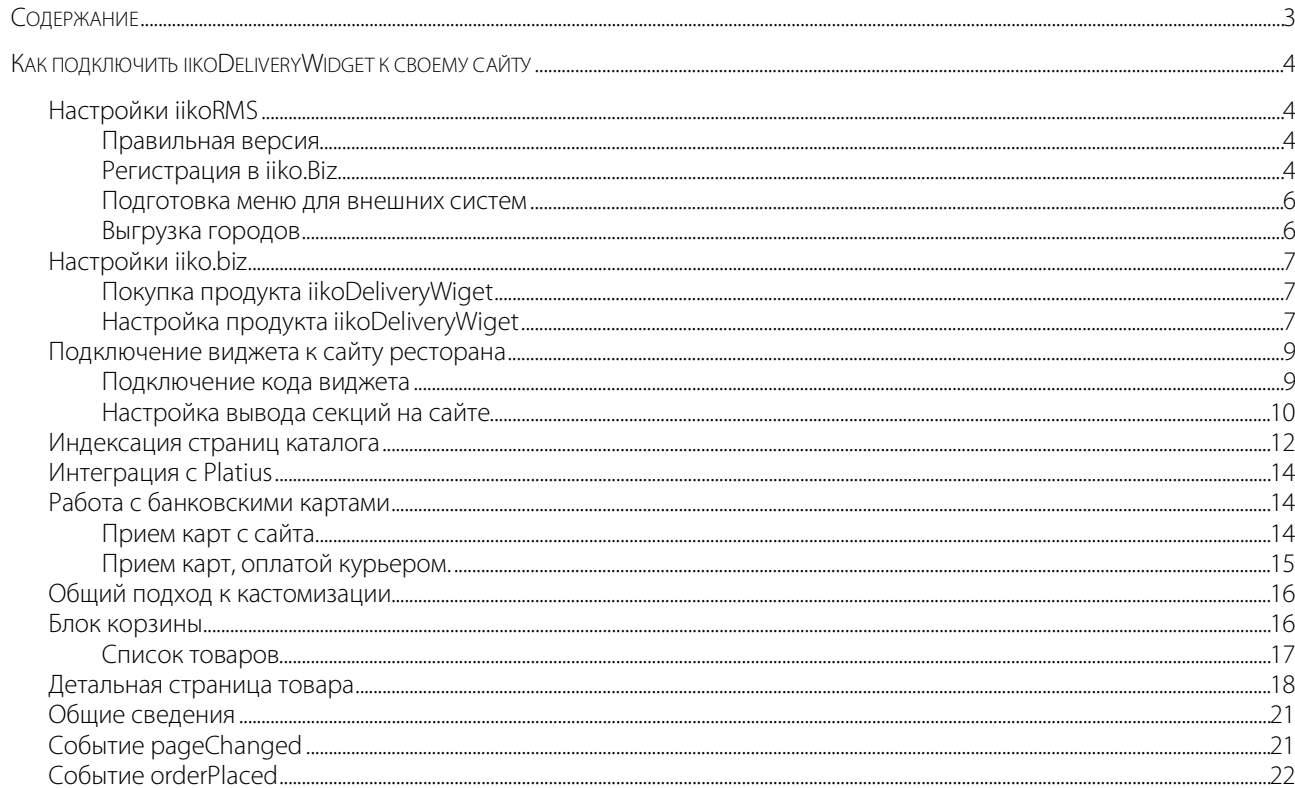

## <span id="page-3-0"></span>**Как подключить iikoDeliveryWidget к своему сайту**

## **Быстрый старт**

## <span id="page-3-1"></span>Настройки iikoRMS

### <span id="page-3-2"></span>Правильная версия

Убедитесь в том, что у вас установлена iikoRMS версии 4.2 или выше. Если установленная версия младше, то обратитесь к дилеру в вашем регионе и запросите обновление.

### <span id="page-3-3"></span>Регистрация в iiko.Biz

Для регистрации в iiko.Biz зайдите в iikoOffice, выберите раздел **Обмен данными** → **iiko.Biz** → **Состояние подключения**. Система предложит вам выполнить регистрацию на портале iiko.Biz.

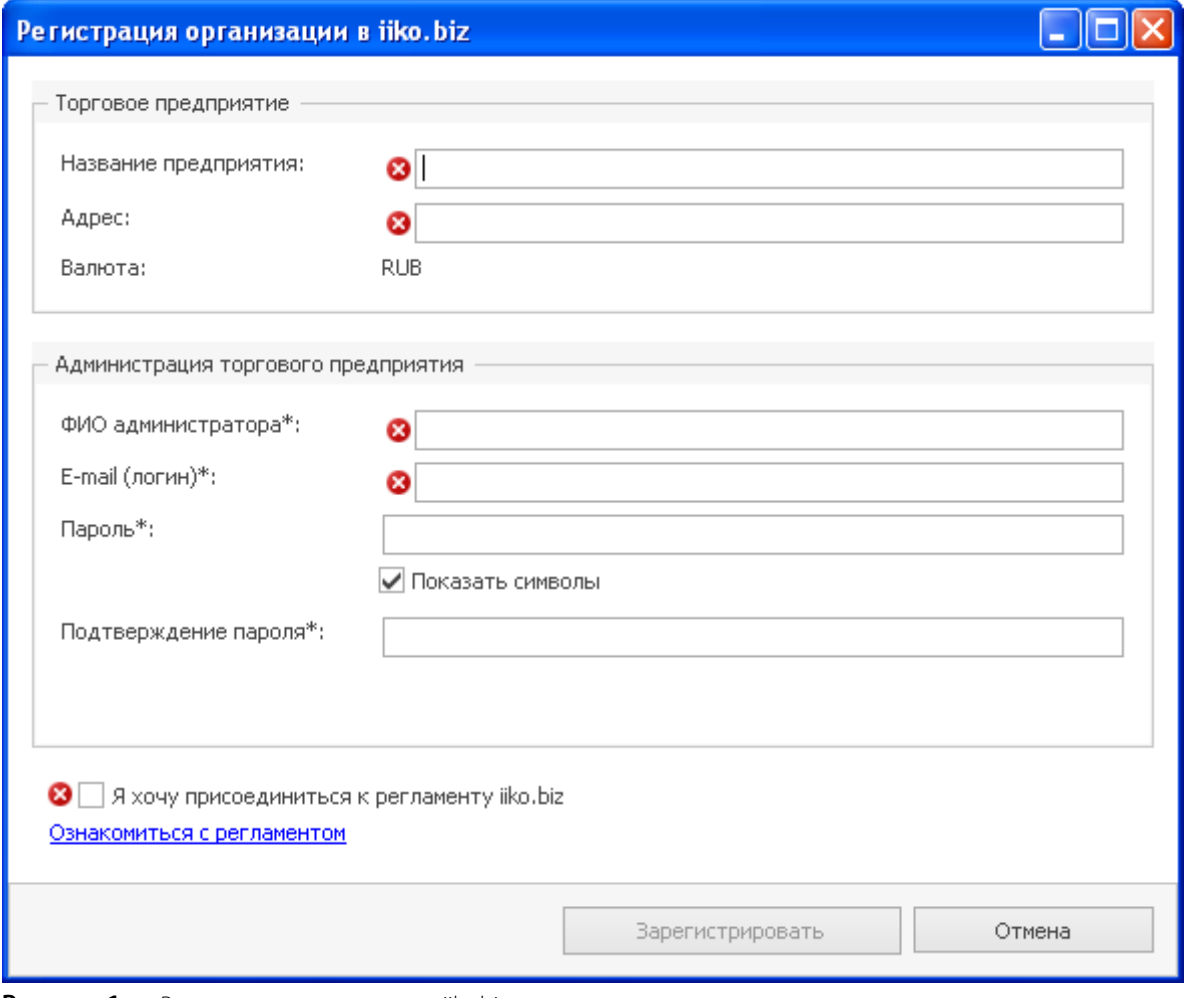

#### **Рисунок 1** Регистрация организации в iiko.biz

Введите название предприятия, физический адрес, ФИО администратора, email и пароль для входа в iiko.Biz, нажмите кнопку **Зарегистрировать**.

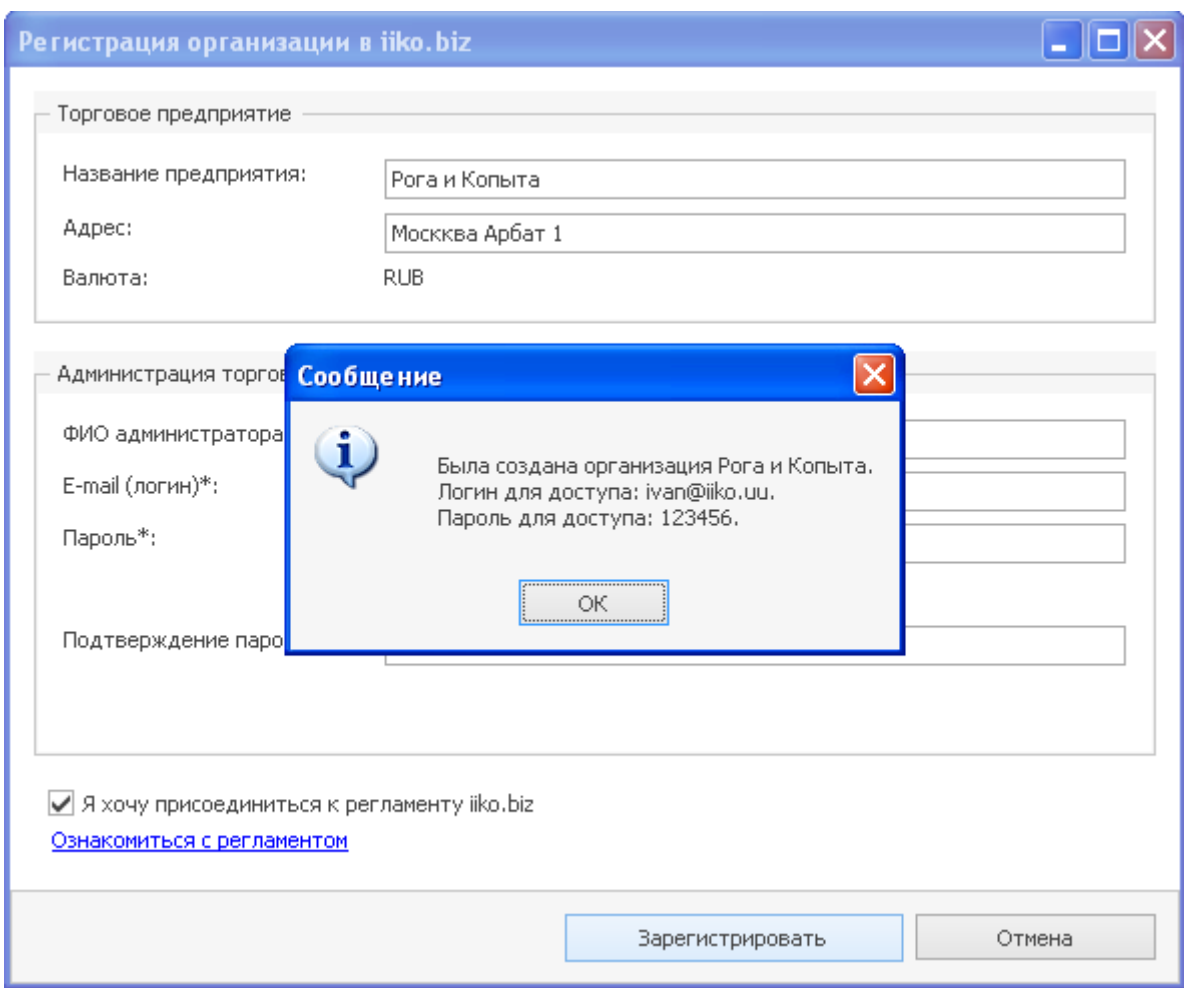

**Рисунок 2** Создание организации в iiko.biz

J.

Убедитесь в том, что все проверки выполнены успешно. При необходимости перезапустите их. Для этого нажмите кнопку **Перезапустить** рядом с соответствующей проверкой.

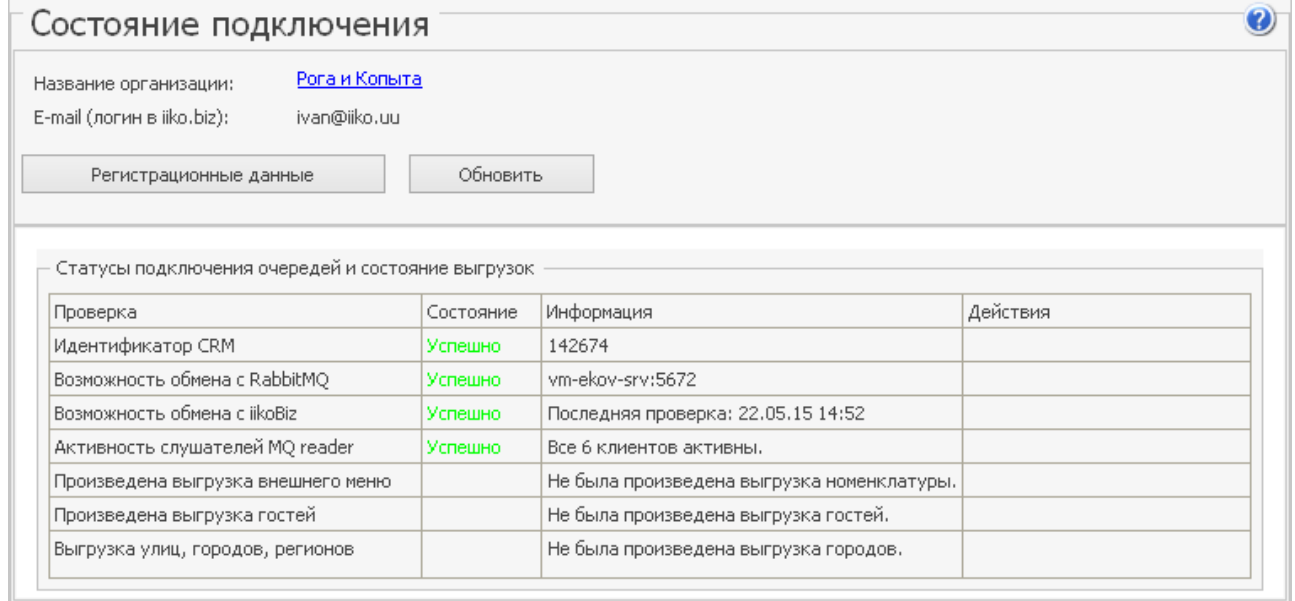

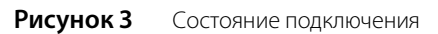

#### <span id="page-5-0"></span>Подготовка меню для внешних систем

Откройте раздел **Обмен данными** → **iiko.Biz** → **Выгрузка меню**. Выберите те товары, которые должны отображаться на сайте, задайте им картинки и желаемые имена для отображения.

После формирования меню нажмите **Выгрузить в API**.

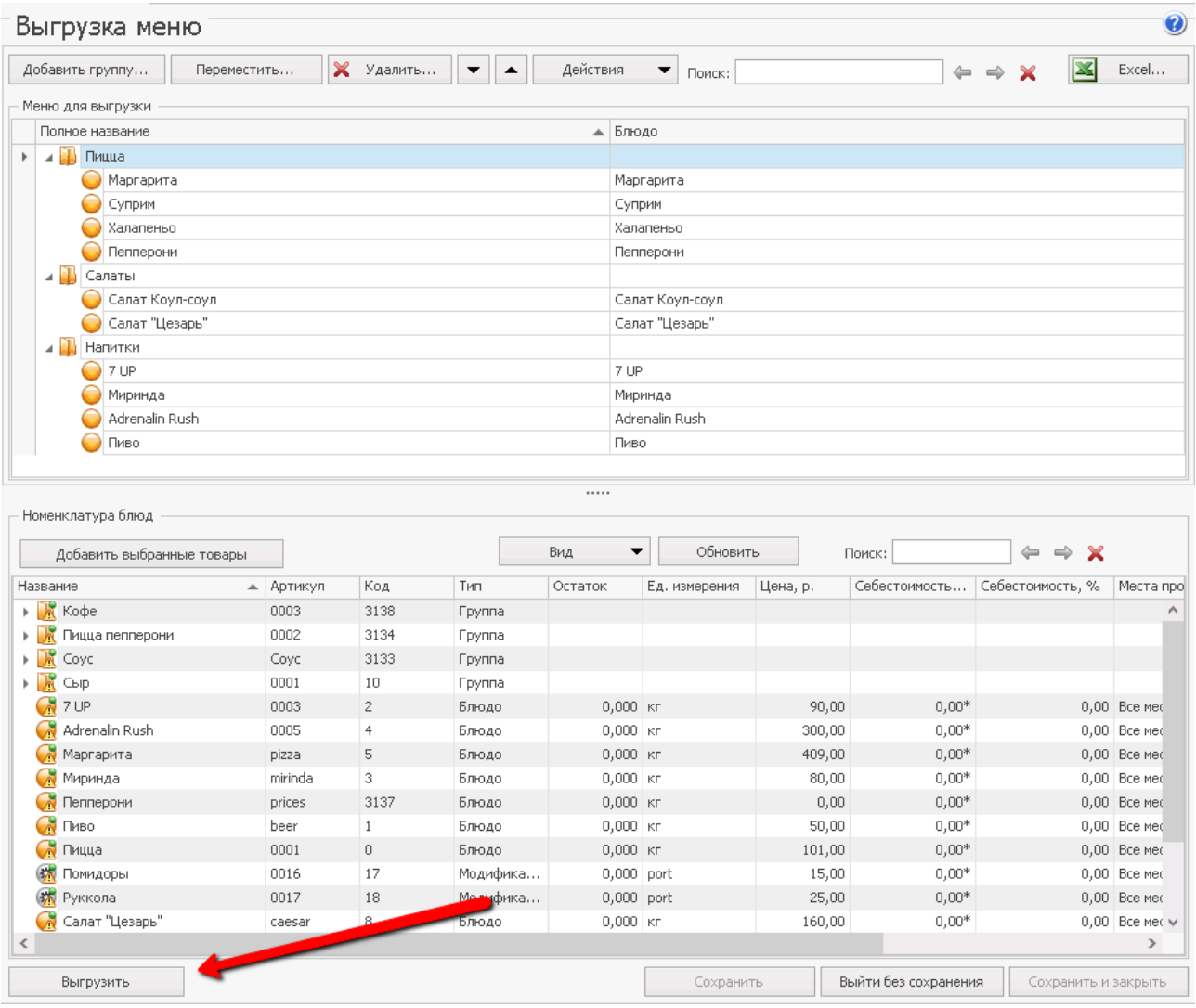

**Рисунок 4** Выгрузка меню

Подробнее о формировании меню для выгрузки вы можете узнать из *Руководства пользователя iikoDelivery*, которое можно загрузить по [ссылке.](ftp://ftp.iiko.ru/Special_solutions/iikoDelivery/manual_iikoDelivery.pdf)

### <span id="page-5-1"></span>Выгрузка городов

Перейдите в справочник городов. Если он пустой, то добавьте те города, которые входят в вашу зону доставки. После этого нажмите кнопку **Выгрузить в API**.

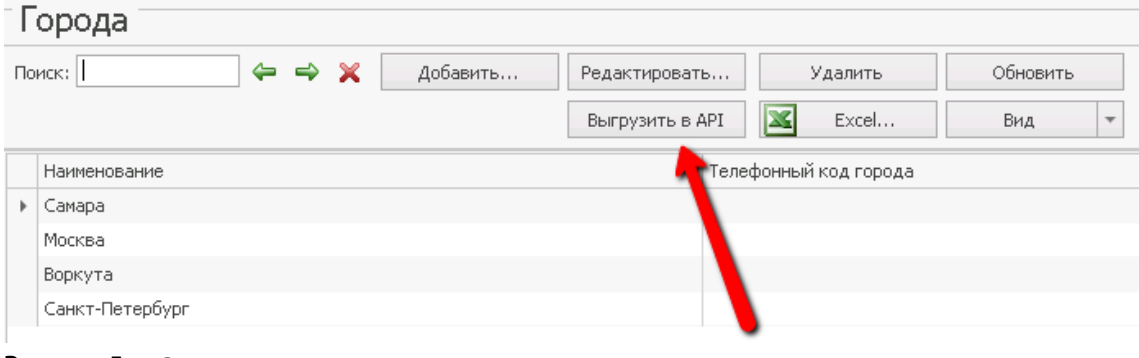

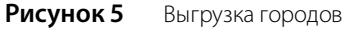

## <span id="page-6-0"></span>Настройки iiko.biz

## <span id="page-6-1"></span>Покупка продукта iikoDeliveryWiget

- **1.** Зайдите в iiko.Biz. Для входа используйте логин и пароль, который вы получили при регистрации iikoRMS.
- **2.** Перейдите в раздел **Приложения** и выберите «iikoDelivery Widget».

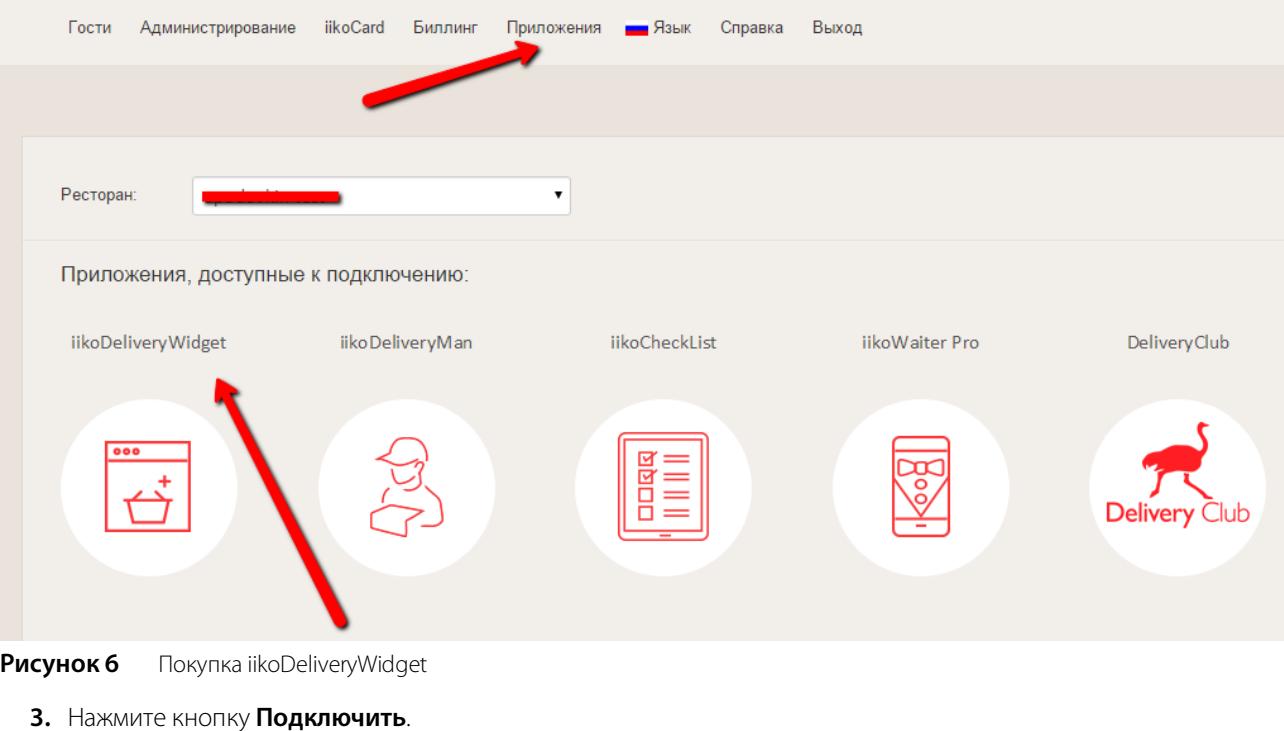

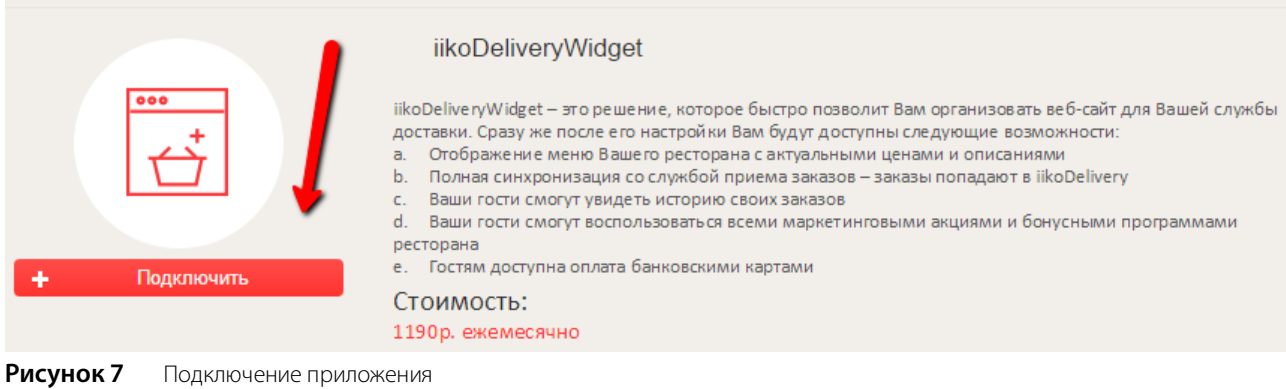

## <span id="page-6-2"></span>Настройка продукта iikoDeliveryWiget

После подключения приложения появится кнопка **Настройка**. Если вы ее нажмете, то будете переадресованы на сайт jstore.me/admin.

Выберите вкладку **Управление магазином**.

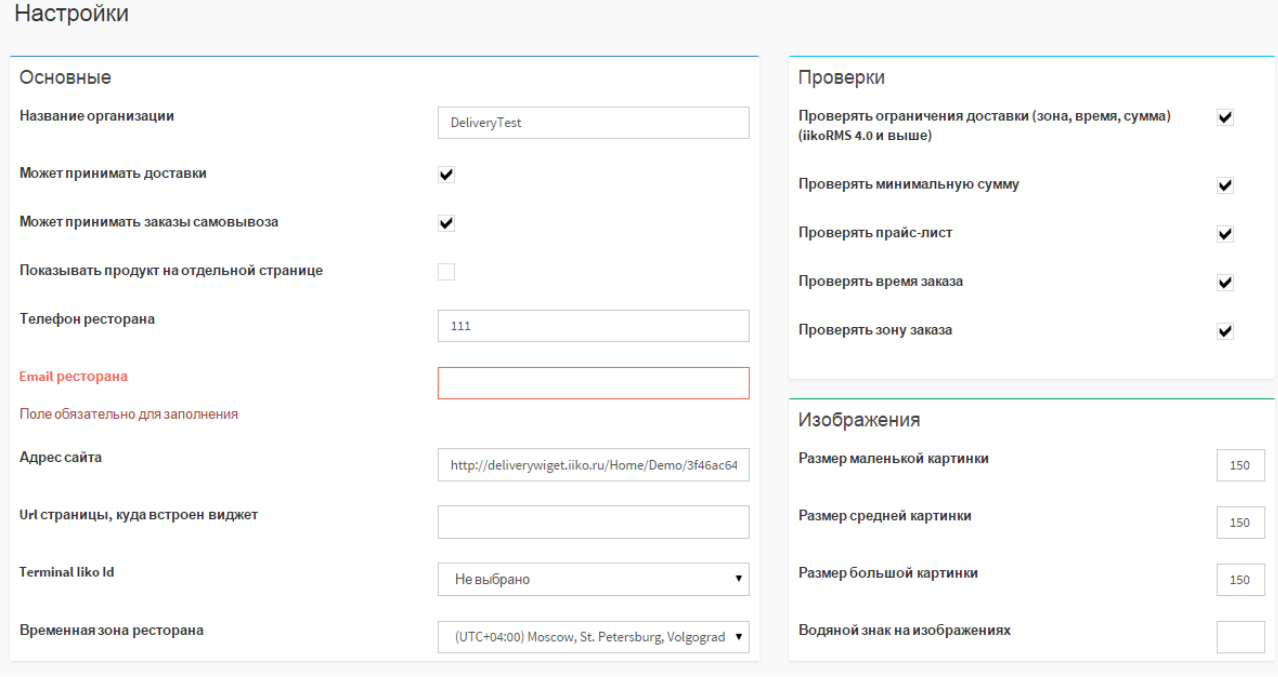

**Рисунок 8** Настройки приложения

Настройте основные параметры работы продукта iikoDeliveryWiget:

- **Название организации**. Поле используется в оповещениях клиентов по электронной почте о заказе и является обязательным для заполнения.
- Установите галочку **Может принимать доставки,** если нужно отображать тип заказа «Доставка» в его карточке.
- Установите галочку **Может принимать заказы самовывозом,** если нужно отображать тип заказа «Самовывоз» в его карточке.
- **Показывать продукт на отдельной странице**. Если галочка установлена, то карточка товара будет отображаться на отдельной странице, если нет, то во всплывающем окне.
- Поле **Телефон ресторана** используется для отображения информации о статусе заказа и оповещениях по электронной почте и является обязательным для заполнения.
- **Email ресторана** используется как дублирующий канал оповещения о заказах в ресторане на тот случай, если возникли проблемы выгрузки заказа в iiko. Поле является обязательным для заполнения.
- **Адрес сайта** используется при переадресации после оплаты банковской картой.
- **URL страницы куда встроен виджет** относительный путь по отношению к адресу сайта. Используется для блоков «Город» и «Личный кабинет»
- **Терминал по умолчанию** задайте терминал, на который должны приходить заказы с сайта. Используйте это значение только в том случае, если у вас нет колл-центра, но имеется несколько терминалов доставки.
- **Временная зона ресторана** влияет на отображение времени заказа по умолчанию
- Установите галочку **Показывать количество персон**, чтобы отображать поле **Количество персон** в карточке заказа.
- Чтобы в карточке заказа отображалось поле **Номер карты**, установите галочку **Показывать номер карты**.
- **Показывать поле «Откуда Вы о нас узнали?»** используется для отображения поля **Откуда Вы о нас узнали** в карточке заказа, данные которого заполняются из справочника реклам.
- **Показывать групповые модификаторы с мин-макс 1 как переключатель** используется для реализации, например, таких схем как «Выбор ланча» или «Выбор размера пиццы». Если у блюда в техкарте настроен групповой обязательный модификатор с min=max=1, то элементы этой группы отображаются как переключатели.

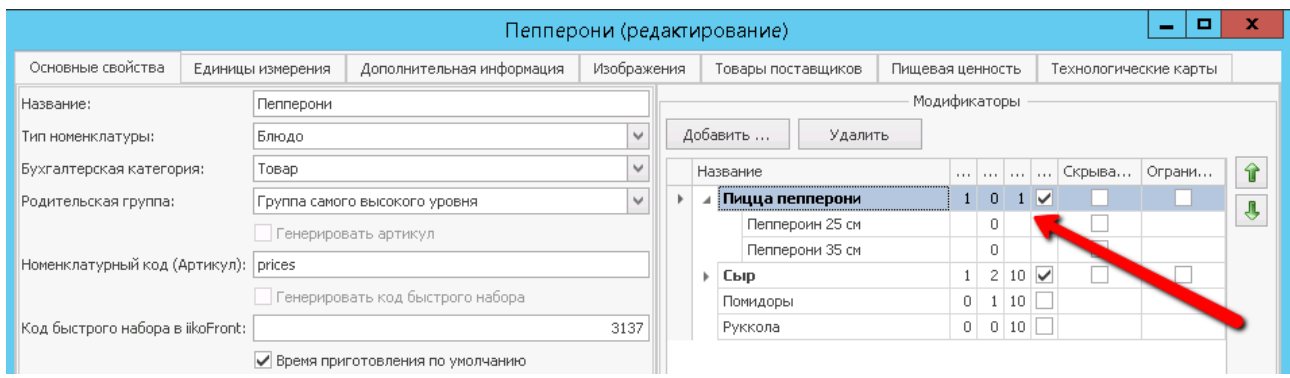

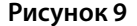

**Рисунок 9** Модификаторы блюда в технологической карте

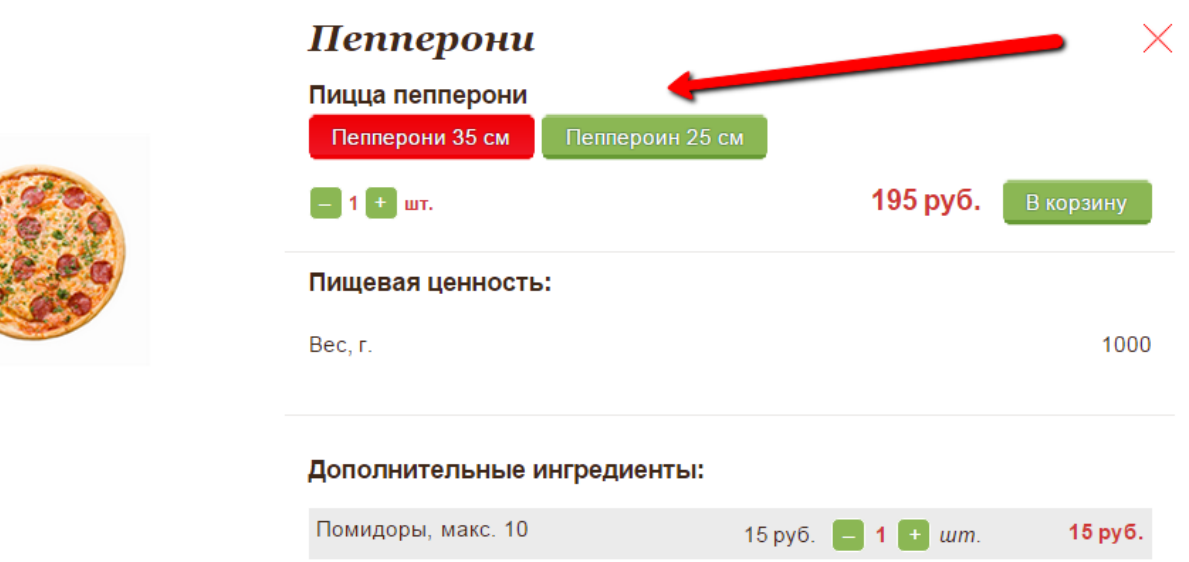

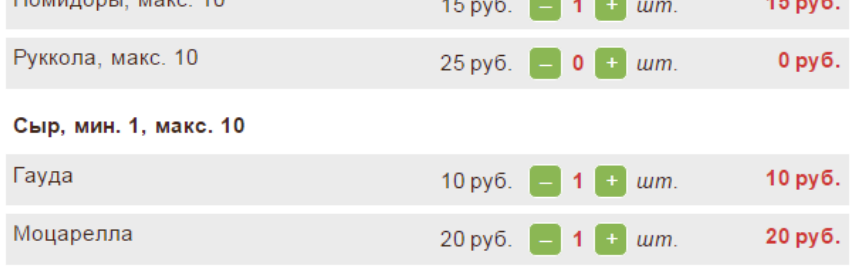

**Рисунок 10** Модификаторы блюда на сайте

- **и Установите галочку Проверять ограничения доставки (зона, время, сумма) для проверки ограничений** режима работы службы доставки. Ограничения вы можете задать в iikoDelivery в разделе **График и картография** (подробнее см. *Руководство пользователя iikoDelivery*).
- **Размер маленькой картинки** размер, который будет использоваться для отображения пиктограмм в корзине и блоке **Подарки**.
- **Размер средней картинки** размер, который будет использоваться для отображения изображений в меню
- **Размер большой картинки** размер, который будет использоваться для отображения в карточке товара
- **Водяной знак на изображениях** используется для защиты изображений от копирования

Выгрузите данные из iiko в iikoDeliveryWiget. Для этого зайдите в раздел **Сводка** и нажмите кнопку **Обновить номенклатуру**. Чтобы посмотреть результат, откройте раздел **Демо**.

### <span id="page-8-0"></span>Подключение виджета к сайту ресторана

#### <span id="page-8-1"></span>Подключение кода виджета

В заголовок страницы (внутри тега head) добавьте параметр, указывающий на ваш ресторан.

<link type="text/css" href="http://deliverywiget.iiko.ru/v2\_0/assets/css/style.css">

<script type="text/javascript">

window.restaurant = "#REST\_ID#"

</script>

<script data-main="http://deliverywiget.iiko.ru/v2\_0/app/config" src="http://deliverywiget.iiko.ru/v2\_0/libs/require.js"></script>

### <span id="page-9-0"></span>Настройка вывода секций на сайте

Контентная область, куда выводится меню, экран оформления заказа, формы редактирования пользовательской информации:

<div id="lsp-block-content" class="lsp-block-content"></div>

Отображение меню:

<div id="lsp-block-tree" class="lsp-block-menu-tree"</div>

Отображение корзины:

<div id="lsp-block-cart" class="lsp-block-cart"</div>

Отображение блока подарков:

<div id="lsp-block-gift" class="lsp-block-gift"</div>

Отображение состояния пользователя:

<div id="lsp-block-userinfo" class="lsp-block-userinfo"</div>

Блок «Счастливый час» (подробнее):

<div id="lsp-block-happy-hour" class="lsp-block-happy-hour"</div>

Блок выбора текущего города:

<div id="lsp-block-restinfo" class="lsp-block-restinfo"></div>

«Хлебные крошки»:

<div id="lsp-block-breadcrumbs" class="lsp-block-breadcrumbs"></div>

Более наглядно расположение секций представлено на схеме [\(Рисунок 11\)](#page-10-0).

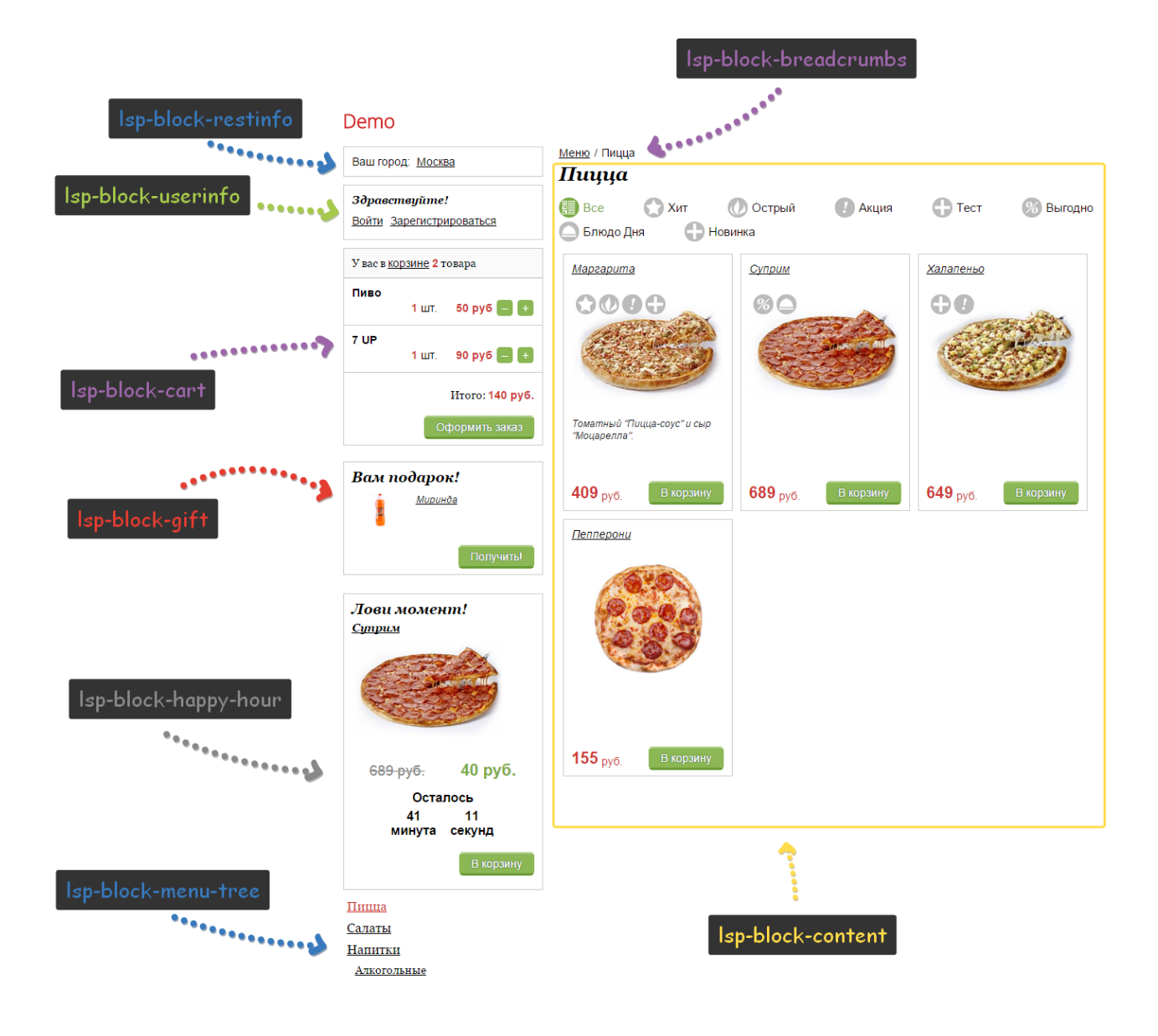

<span id="page-10-0"></span>**Рисунок 11** Схема расположения секций на сайте

#### Настройка блока «Счастливый час»

Необходимые условия работы блока:

- Версия iiko должна быть не ниже 3.8.5.
- Наличие типа оплаты с кодом **INET**.

Настройка на портале iiko.biz:

**1.** В iiko.biz создайте новую акцию. В настройках акции добавьте скрипт:

```
{
    "SpecialOfferProductCode" : "yasenevo",
    "SpecialOfferPrice" : 130,
    "EndDate" : null,
    "IsHappyHour" : true
}
```
где:

- **G SpecialOfferProductCode** код промо-блюда.
- SpecialOfferPrice промо-цена.
- ⊑ EndDate дата окончания промоакции в формате "dd.mm.YYYY HH:ii:ss", например 03.09.2015 12:39:12, либо null, в таком случае акция будет активна, пока её не отключат.
- **G IsHappyHour** признак того, что товар учасвтвует в промо акции, всегда должен быть true.

Пример настройки:

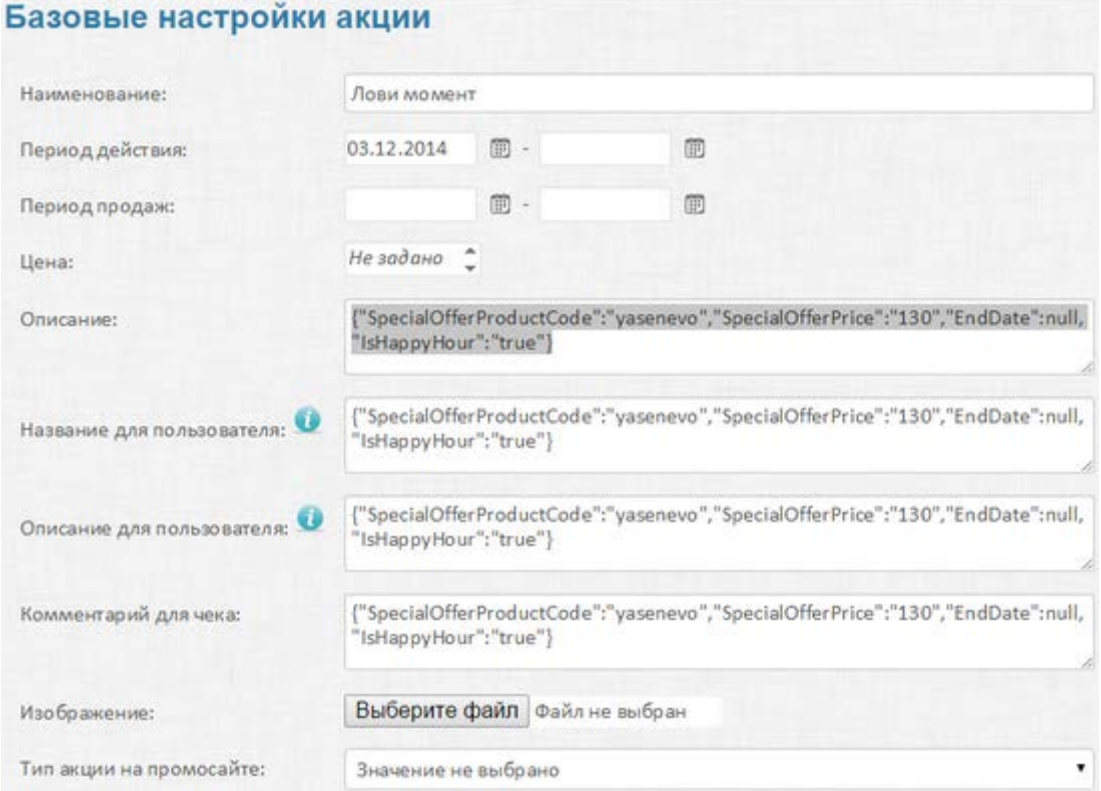

Рисунок 12 Пример настройки акции

2. Создайте действие со специальной ценой по акции.

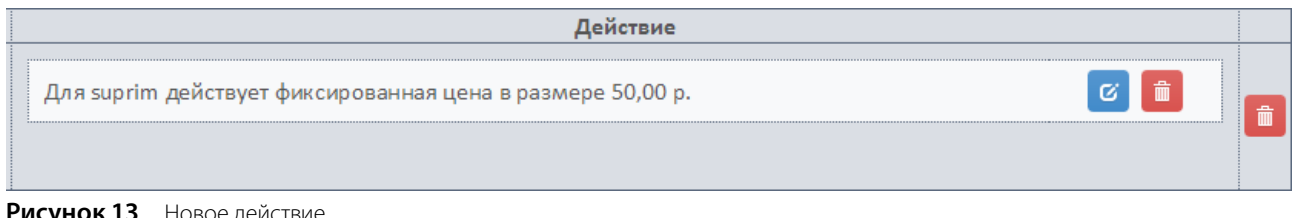

- **Рисунок 13** Новое действие
	- 3. Выполните настройки на стороне сайта. Для этого добавьте html блок со следующим содержанием:

<divid="lsp-block-happy-hour" class="lsp-block-happy-hour"</div>

## Дополнительные настройки

### <span id="page-11-0"></span>Индексация страниц каталога

Индексация каталога происходит по принципу индексации ајах-сайтов (https://help.yandex.ru/webmaster/robotworkings/ajax-indexing.xml).

Для начала в теге **head** разместите следующий код:

#### <meta name="fragment" content="!">

После этого будьте готовы к тому, что поисковые системы будут запрашивать вашу страницу, передавая в запросе GET параметр \_escaped\_fragment\_, содержащий URL страницы, который вы будете использовать для получения контента страницы виджета.

Вам нужно будет передать значение этого параметра, запросив страницу http://deliverywiget.iiko.ru/Seo/Static/#REST ID#? escaped fragment =#escaped fragment#, rae #escaped\_fragment# - тот параметр, который вам передала поисковая система в запросе страницы.

Полученный ответ будет содержать JSON объект, который имеет следующие переменные:

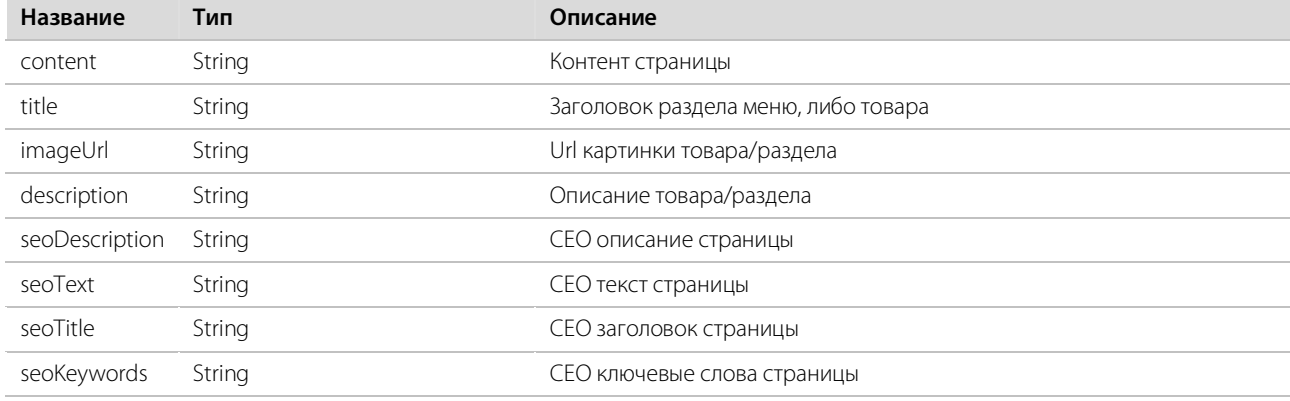

Ниже приведен пример реализации на PHP:

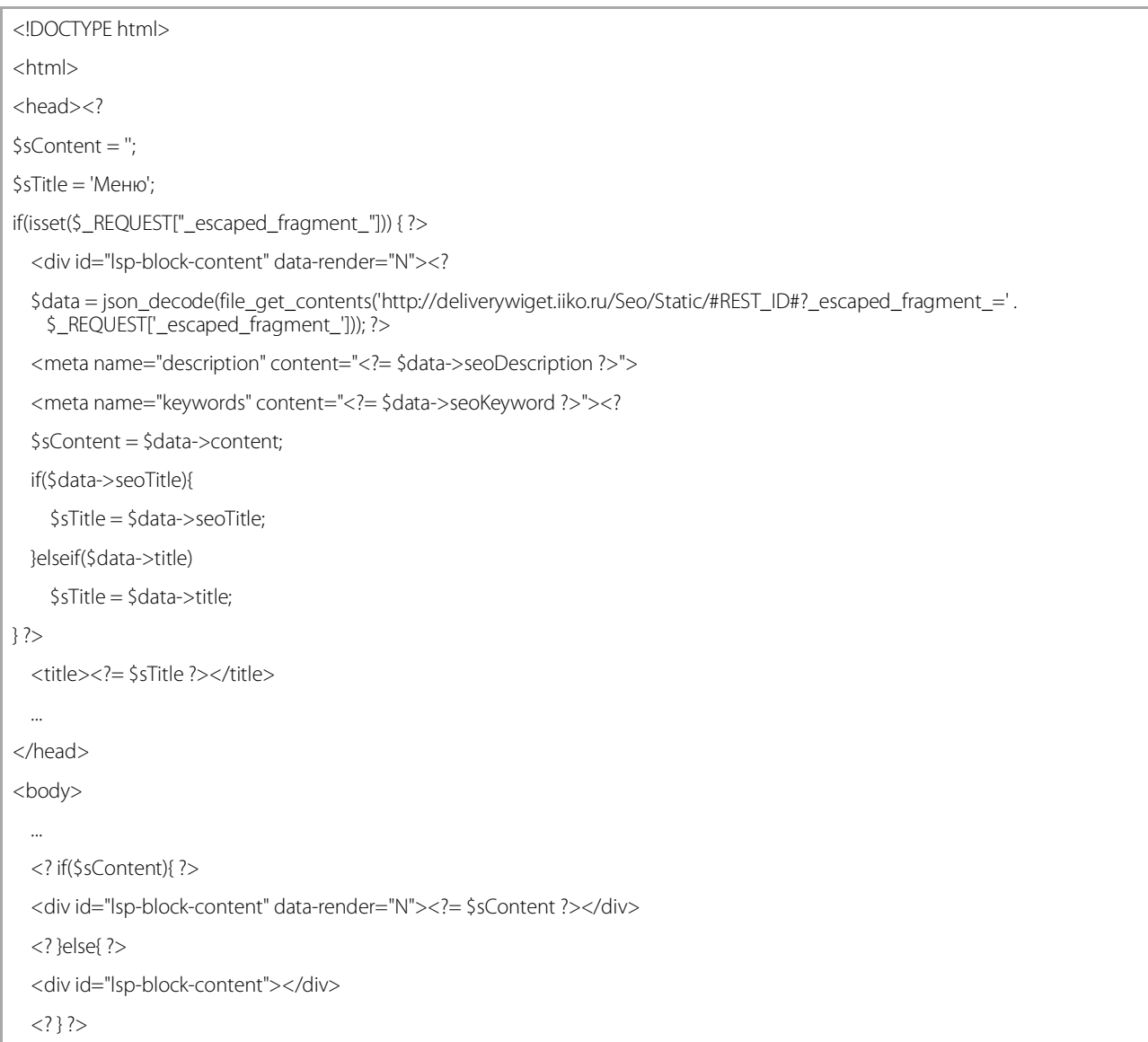

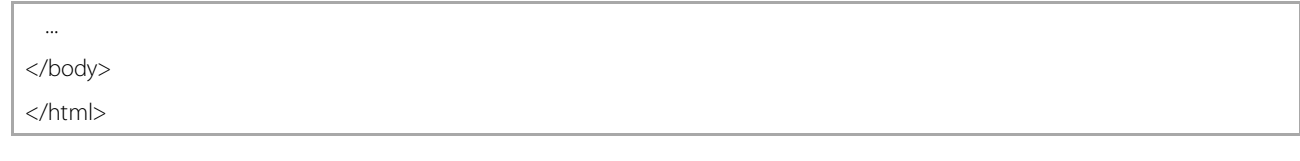

## <span id="page-13-0"></span>Интеграция с Platius

- **1.** Войдите в панель администрирования виджета и заполните поле **Id в Platius**. Сам **Id** вы можете посмотреть в браузере при редактировании точки продаж.
- ← → C | platius.biz/ru-RU/Settings/IikoBizSettings/3f46ac68-54f4-4ea5-84c1-b7db224a544e

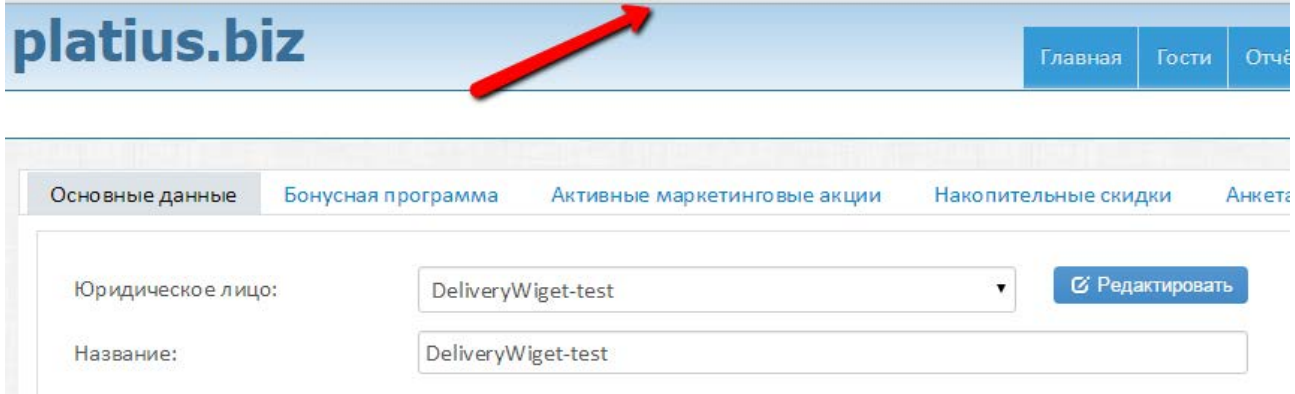

**Рисунок 14** Код Id в Platius

**2.** Зайдите в iikoRMS и выберите тип оплаты, настроенный для работы с Platius. Отметьте, что его можно принять извне и задайте код для выгрузки INET.

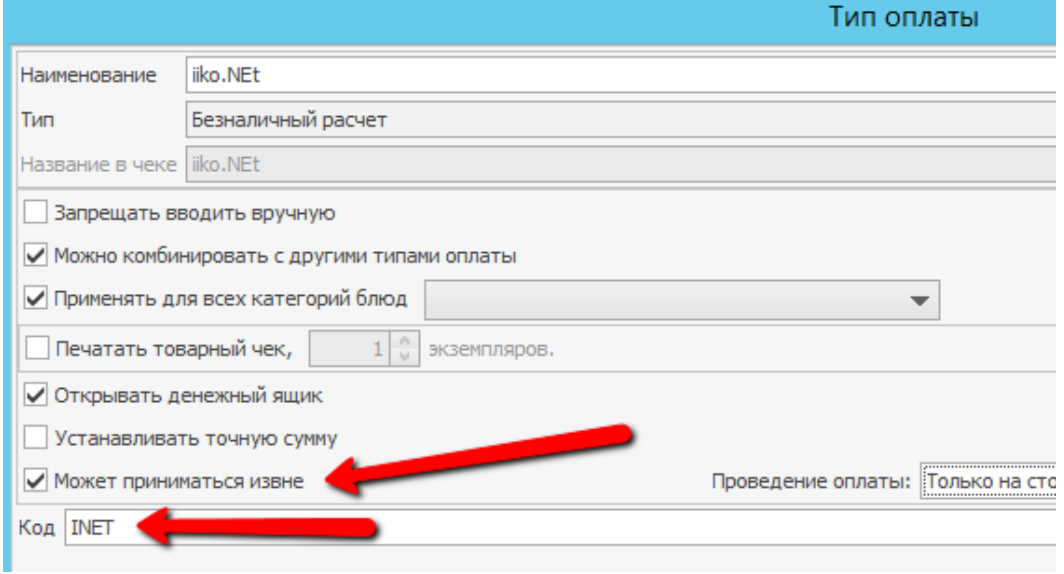

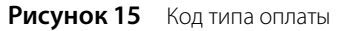

**3.** Обновите номенклатуру в административной части виджета.

## <span id="page-13-1"></span>Работа с банковскими картами

### <span id="page-13-2"></span>Прием карт с сайта

- **1.** Зайдите на сайт PayOnline.ru и регистрируйтесь.
- **2.** Зайдите в административную часть виджета.
- **3.** Введите значение поля **MerchantId** и **Private security key.**

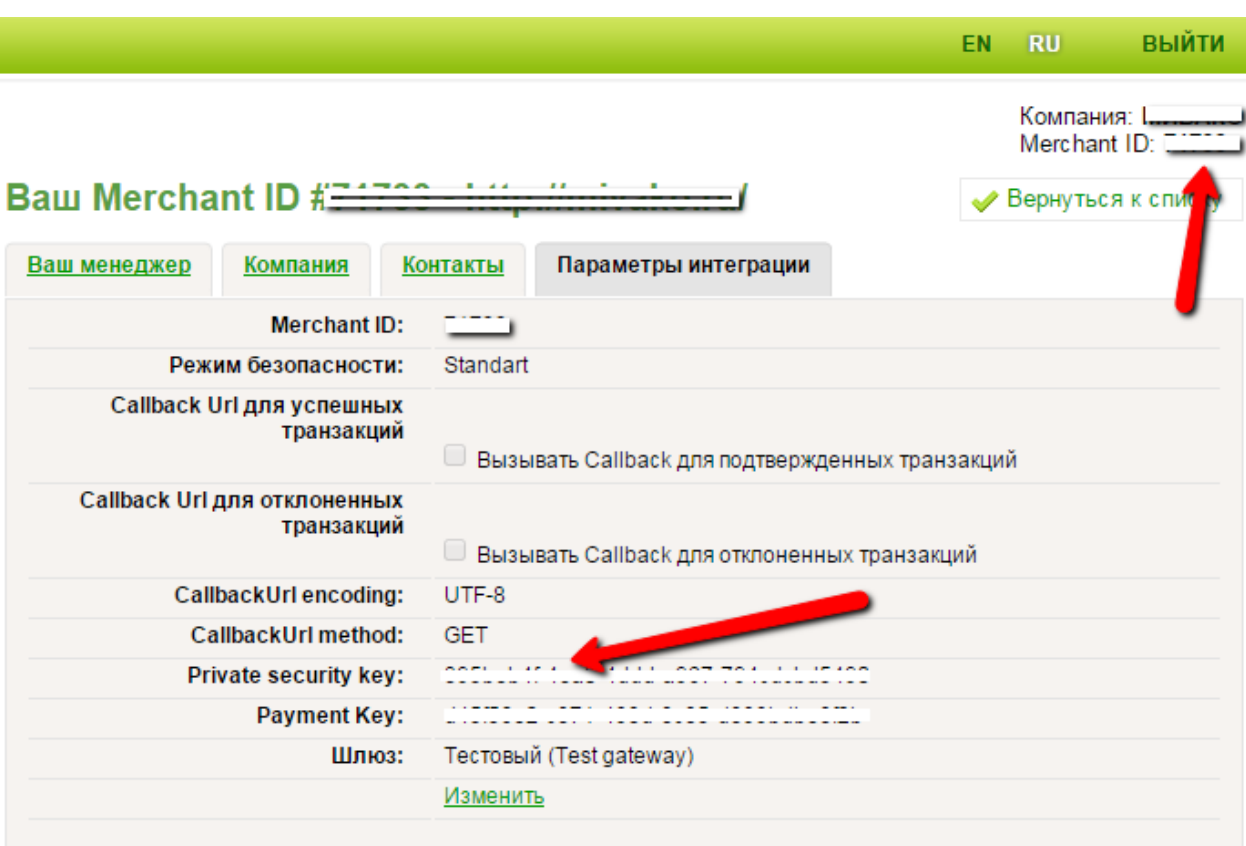

**Рисунок 16** Поля MerchantId и Private security key

- **4.** Зайдите в iikoRMS и создайте тип оплаты «Банковская карта».
- **5.** Поставьте галочку **Может приниматься извне**.
- **6.** В поле **Проведение оплаты** выберите значение «Только внешний».
- **7.** В поле **Код оплаты** введите «POL».

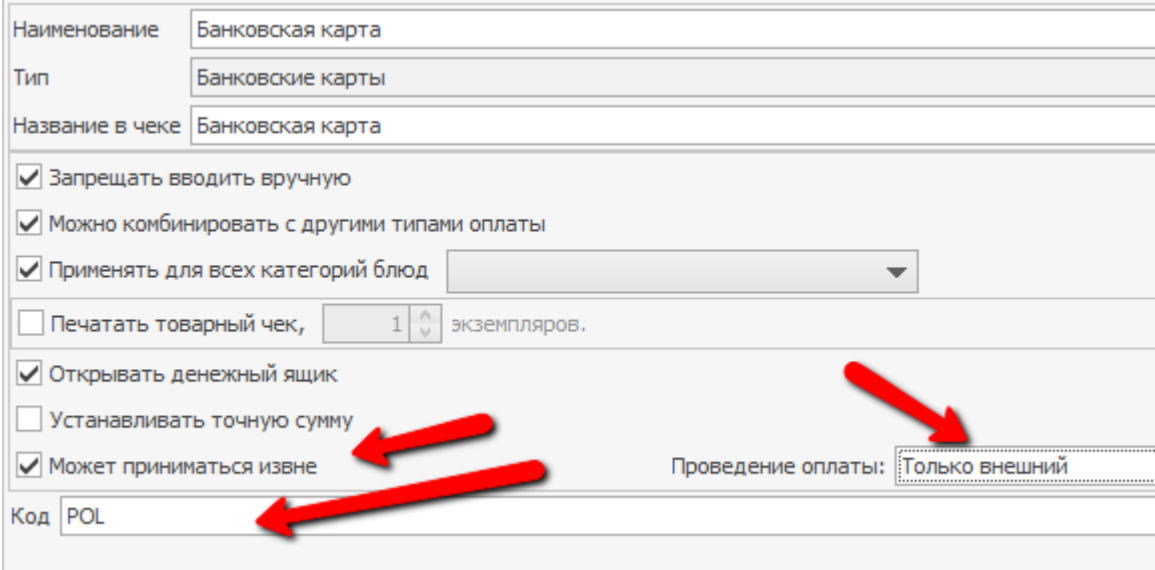

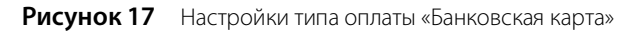

### <span id="page-14-0"></span>Прием карт, оплатой курьером.

- **1.** Зайдите в iikoRMS и создайте тип оплаты «Банковская карта».
- **2.** Поставьте галочку **Может приниматься извне**.
- **3.** В поле **Проведение оплаты** выберите значение «Только на стороне ресторана».

4. В поле Код оплаты введите «CARD».

## Кастомизация блоков виджета

## <span id="page-15-0"></span>Общий подход к кастомизации

Внутренний html код блоков виджета доступен для кастомизации. Для этого кастомизируемому блоку необходимо задать data-атрибут "data-template", значением которого будет являться id тега script, содержащего шаблон вывода корзины. Например, это может выглядеть следующим образом:

<div #DELIVERY\_WIDGET\_BLOCK# data-template="my-custom-template"></div>

<script type="text/html" id="my-custom-template">

Шаблон здесь

 $\langle$ /script $\rangle$ 

Где #DELIVERY\_WIDGET\_BLOCK# - атрибуты блока, который нужно кастомизировать. Например, class="lsp-block-cart".

У каждого блока есть шаблон для вывода по умолчанию, который стоит брать за основу при кастомизации.

Кастомизация виджета может повлиять на поддержку нового функционала виджета. Настоятельно рекомендуется воздержаться от кастомизации html и использовать изменение css стилей виджета, что в 90% случаев позволяет достигнуть желаемого результата.

### <span id="page-15-1"></span>Блок корзины

Для отображения корзины на странице добавьте тег с class «Isp-block-cart».

Базовые стили для блока корзины завязаны на id «Isp-block-cart».

Например:

<divid="lsp-block-cart" class="lsp-block-cart"</div>

Блок можно кастомизировать.

Шаблон по умолчанию:

```
<div class="lsp-block-cart-inner">
  <div class="lsp-info-message">
    <%= jStoreApp.t((totalItems?'cart_top_1':'cart_top_2'), {
      'totalltems': totalltems,
      'urlsCart': urls.cart.
      'goods': jStoreApp.declination(totalItems,[
        jStoreApp.t('goods 5'),
        jStoreApp.t('goods_1'),
        jStoreApp.t('goods_2')
      \left| \right\rangle\{96\}\langle/div>
  <div class="ordered-left-block lsp-cart-items-list"></div>
  <div class="lsp-info-message-bottom">
    <% if(discountSum || bonusSum){ %>
```
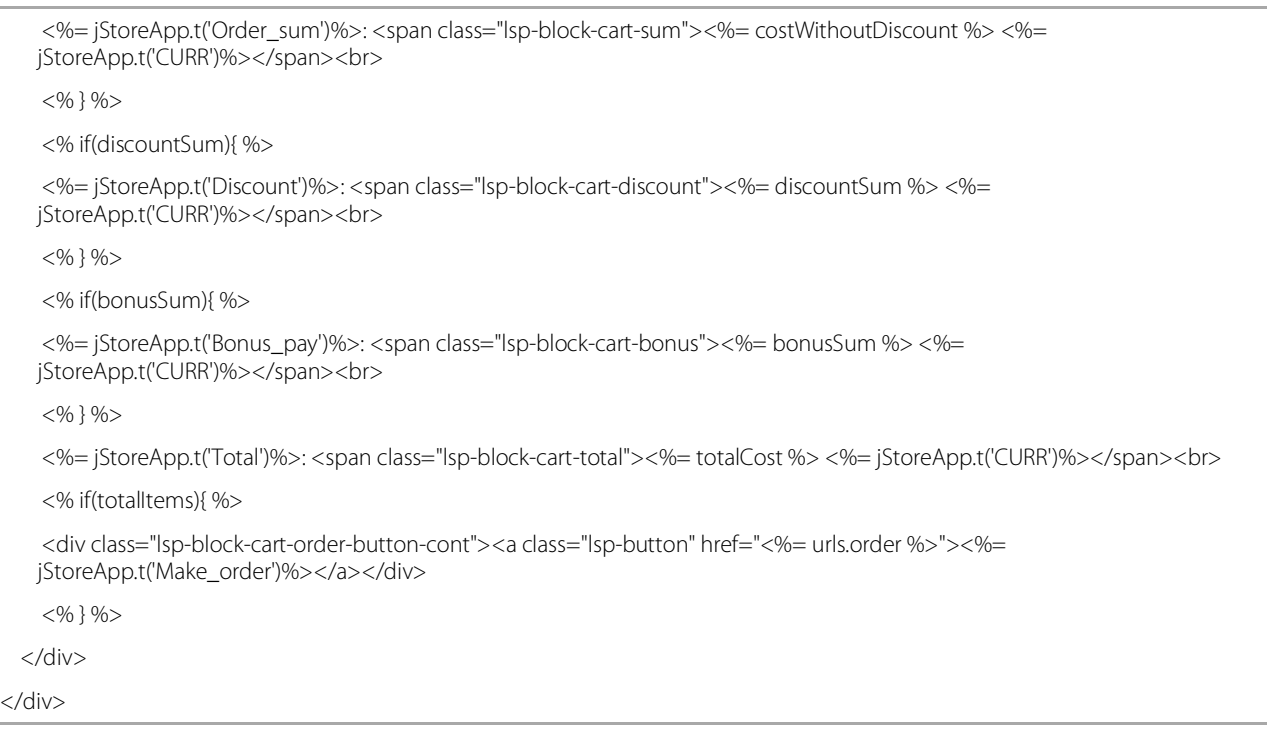

Шаблон предусматривает использование следующих переменных:

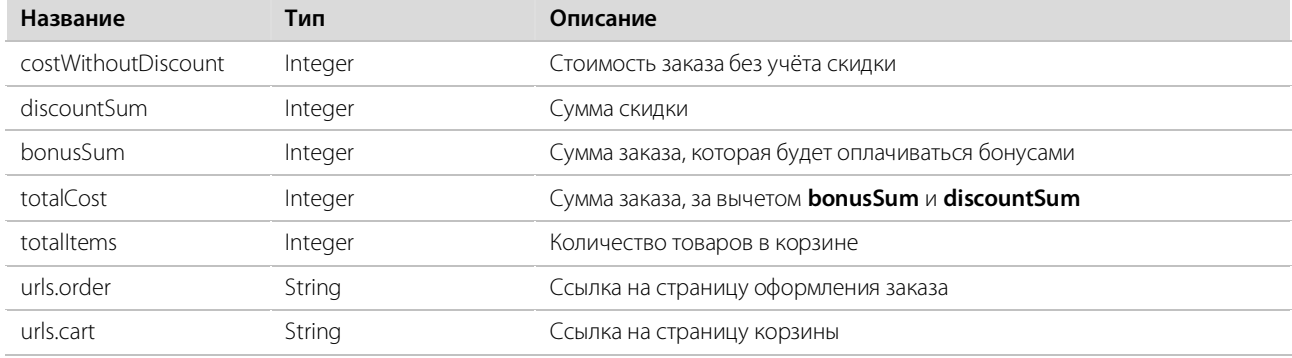

#### <span id="page-16-0"></span>Список товаров

Для кастомизации вывода списков товаров нужно использовать тег с *class* «**lsp-cart-items-list»** в шаблоне блока корзины.

Например:

<div class="lsp-cart-items-list"></div>

Внутри этого блока будут выводиться поочередно товары, добавленные пользователем в корзину. Каждый такой блок можно кастомизировать.

Шаблон по умолчанию:

<div class="lsp-block-cart-item-row lsp-block-cart-item-row-name"> <b class="lsp-block-cart-item-name lsp-js-item-show"><%= name %><% \_.each(types, function(type){ print(', ' + type.name); }) %></b> <% if(discount){ %> <span class="lsp-block-cart-item-discount"><%= jStoreApp.t('gift')%></span> <% } %> </div> <div class="lsp-block-cart-item-row lsp-block-cart-item-row-subname"> <em class="lsp-block-cart-item-amount-c">

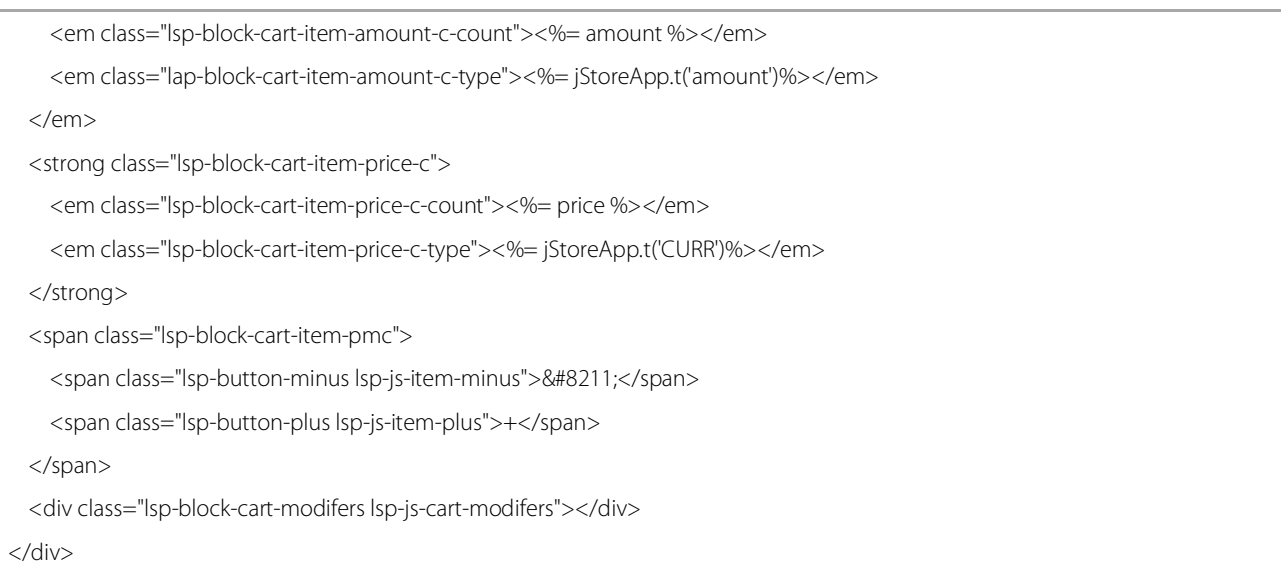

Шаблон предусматривает использование следующих переменных:

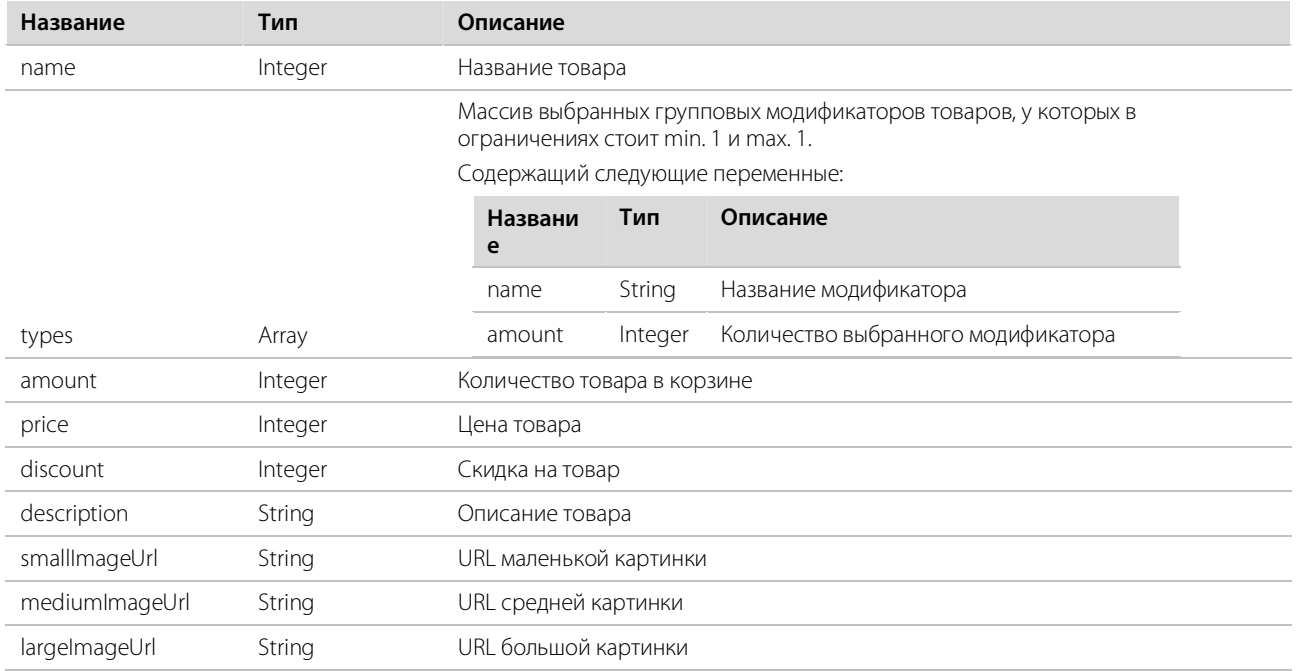

## <span id="page-17-0"></span>Детальная страница товара

Шаблон блока по умолчанию:

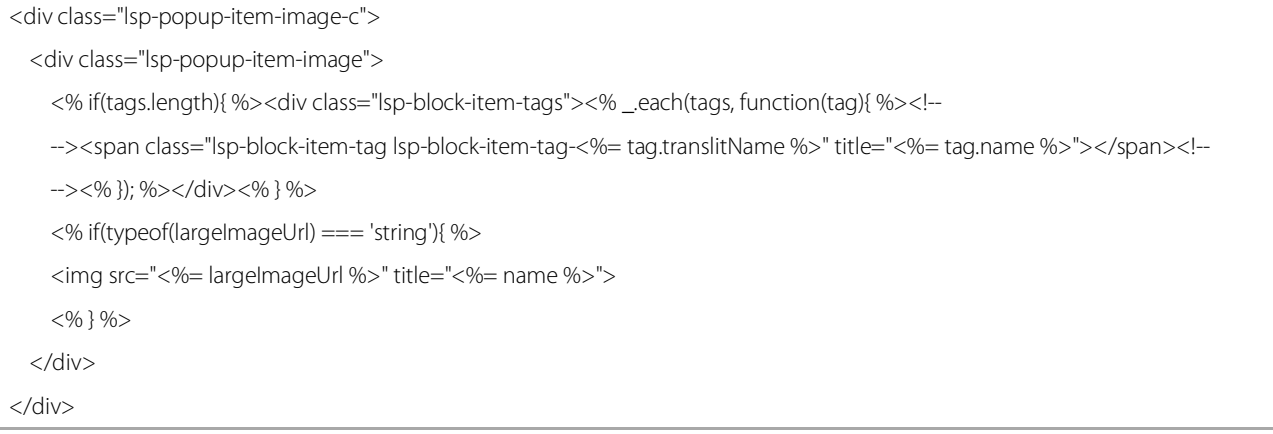

<div class="lsp-popup-item-description-block">

<div class="lsp-popup-item-name"><%= name %></div>

<div class="lsp-popup-item-description"><%= description %></div>

<div class="lsp-js-typeModifiers-block">

<div class="lsp-modifier-group lsp-js-types-container"></div>

</div>

<div class="lsp-popup-item-price-c">

<div class="lsp-popup-item-count-c">

<span class="lsp-button-minus lsp-js-popup-item-minus">&#8211;</span>

<em class="lsp-popup-count lsp-js-popup-total-count"><%= count %></em>

<span class="lsp-button-plus lsp-js-popup-item-plus">+</span>

<em class="lsp-popup-count-type"><%= jStoreApp.t('PCS')%></em>

</div>

 <strong class="lsp-popup-price-total lsp-js-popup-total-price"><%= count \* cost %></strong> <em class="lsp-popup-pricetotal-valute"><%= jStoreApp.t('CURR')%></em>

<span class="lsp-popup-item-tocart-button lsp-button lsp-js-popup-tocart"><%= jStoreApp.t('To\_cart')%></span>

</div>

<% if(fiberAmount || fatAmount || carbohydrateAmount || carbohydrateAmount || energyAmount || weight){ %>

<div class="lsp-popup-energy-cont">

<div class="lsp-popup-energy-title"><%= jStoreApp.t('energy\_sum') %>:</div>

<table class="lsp-popup-energy-table">

<tbody>

<% if(fiberAmount){ %>

 $<$ tr $>$ 

 <td class="lsp-popup-table-property-name"><%= jStoreApp.t('Proteins')%><span class="lsp-popup-table-propertyenum">, <%= jStoreApp.t('Gram')%></span></td>

<td class="lsp-popup-table-property-value">

<span class="lsp-popup-table-property-value"><%= fiberAmount %></span>

 $\langle$ /td $\rangle$ 

 $\langle$ /tr $>$ 

<% } %>

<% if(fatAmount){ %>

 $<$ tr $>$ 

 <td class="lsp-popup-table-property-name"><%= jStoreApp.t('Proteins')%><span class="lsp-popup-table-propertyenum">, <%= jStoreApp.t('Gram')%></span></td>

<td class="lsp-popup-table-property-value">

<span class="lsp-popup-table-property-value"><%= fatAmount %></span>

 $\langle$ td $\rangle$ 

 $\langle t \rangle$ 

<% } %>

<% if(carbohydrateAmount){ %>

 $<$ tr $>$ 

 <td class="lsp-popup-table-property-name"><%= jStoreApp.t('Carbohydrates')%><span class="lsp-popup-tableproperty-enum">, <%= jStoreApp.t('Gram')%></span></td>

```
 <td class="lsp-popup-table-property-value">
              <span class="lsp-popup-table-property-value"><%= carbohydrateAmount %></span>
          \langle/td\rangle\langle/tr> <% } %>
         <% if(energyAmount){ %>
        <tr> <td class="lsp-popup-table-property-name"><%= jStoreApp.t('Nutritional_value')%><span class="lsp-popup-table-
   property-enum">, <%= jStoreApp.t('CCal')%></span></td>
           <td class="lsp-popup-table-property-value">
              <span class="lsp-popup-table-property-value"><%= energyAmount %></span>
          \langle t \, d \rangle\langle/tr>
        <\!\% } %>
         <% if(weight){ %>
        <tr> <td class="lsp-popup-table-property-name"><%= jStoreApp.t('Weight')%><span class="lsp-popup-table-property-
   enum">, <%= jStoreApp.t('Gram')%></span></td>
           <td class="lsp-popup-table-property-value">
             <span class="lsp-popup-table-property-value"><%= weight *1000 %></span>
          \langle t \rangle\langle t \rangle <% } %>
       </tbody>
     </table>
   </div>
  <\!\% } %>
   <div class="lsp-modifiers-container lsp-js-modifiers-block">
     <div class="lsp-popup-modifier-title"><%= jStoreApp.t('Additional_ing')%>:</div>
     <div class="lsp-modifier-group lsp-js-modifiers-container"></div>
   </div>
   <% if(seoText){ %>
   <div class="lsp-block-additional-text"><%= seoText %></div>
   <% } %>
</div>
Для кастомизации необходимо на странице разместить блок с id = "lsp-template-item-popup".
```
Например:

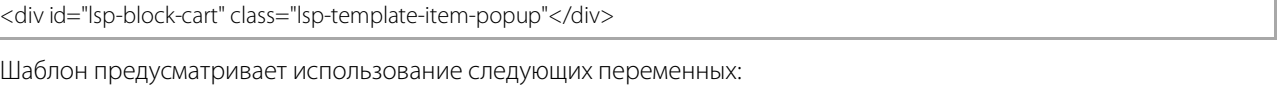

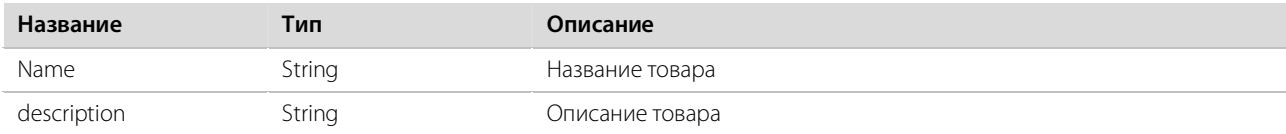

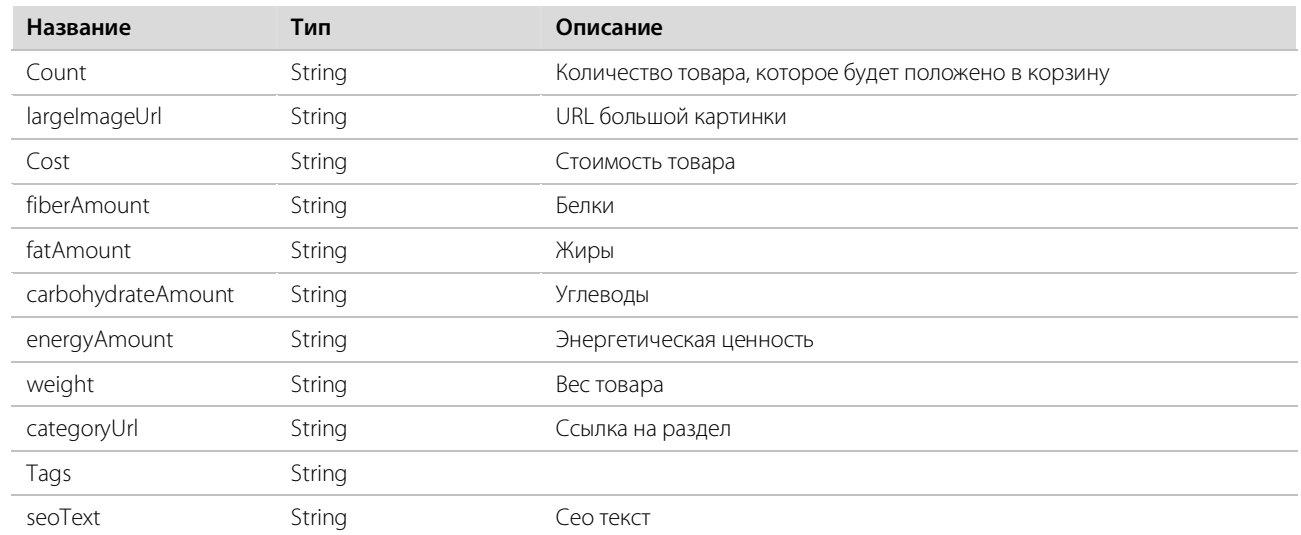

## События виджета

## <span id="page-20-0"></span>Общие сведения

Виджет в процессе работы генерирует различные события, которые можно отлавливать и изменять содержимое страницы в зависимости от события.

За работу данного функционала отвечает JS объект jStoreEvents и его метод jStoreEvents.push.

На данный момент отслеживаются следующие события: pageChanged и orderPlaced.

Каждое событие принимает функцию-обработчик события, а также контекст, от имени которого нужно вызывать обработчик.

Пример подписки на событие:

```
<script type="text/javascript">
   jStoreEvents.push(['pageChanged', null, function(data){
    #FUNCTION#
    \{\}:
\langle/script\rangle
```
Где **FUNCTION#** - код функции-обработчика, который реализует вашу дополнительную бизнес-логику. А параметр data, который передается, содержит объект с параметрами, переданными данным событием.

## <span id="page-20-1"></span>Событие pageChanged

Событие вызывается при смене страницы виджета.

Параметры, которые передаются в функцию-обработчик:

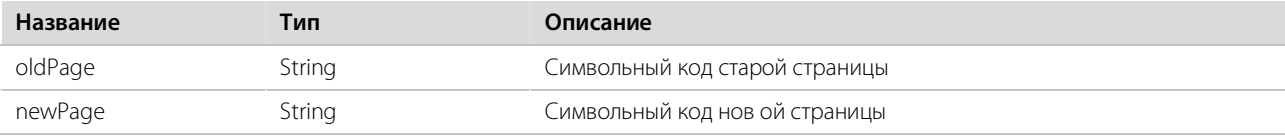

## <span id="page-21-0"></span>Событие orderPlaced

Событие вызывается после того, как заказ был оформлен.